## <span id="page-0-0"></span>**CalDAV and CardDAV for Evolution**

If you use Evolution e-mail client with the Gnome Desktop Environment, your password will be saved in the Gnome Keyring. If you experience difficulties with the password, please bear this in mind and check if the Keyring works correctly.

Here are the steps to synchronize address books and calendars with the Evolution e-mail client. Please note the difference between CardDAV for contacts and CalDAV for calendars in the URLs.

## **Sync your mailbox.org addressbook(s) to Evolution**

- 1. Find out the ID of the address book folder you would like to sync: Go to your mailbox.org web interface and open the respective address book. Look at the URL and remember the folder ID (e.g. if the URL looks like this, https://office.mailbox.org/appsuite/#folder=32 your folder ID is 32).
- 2. Go to the Contacts section in Evolution.
- 3. With a right-click in the left column you can create a new address book.
- 4. Type: **WebDAV**
- 5. Please choose any name you like.
- 6. Enter the following URL: https://dav.mailbox.org/carddav/folder-ID Replace the text folder-ID in the URL with the value that you determined in step 1 (e.g. https://dav.mailbox.org/carddav/32)
- 7. **Use secure connection** should be chosen automatically
- 8. User: *<name>@mailbox.org*
- 9. Click "OK"
- 10. Enter your mailbox.org password when prompted.

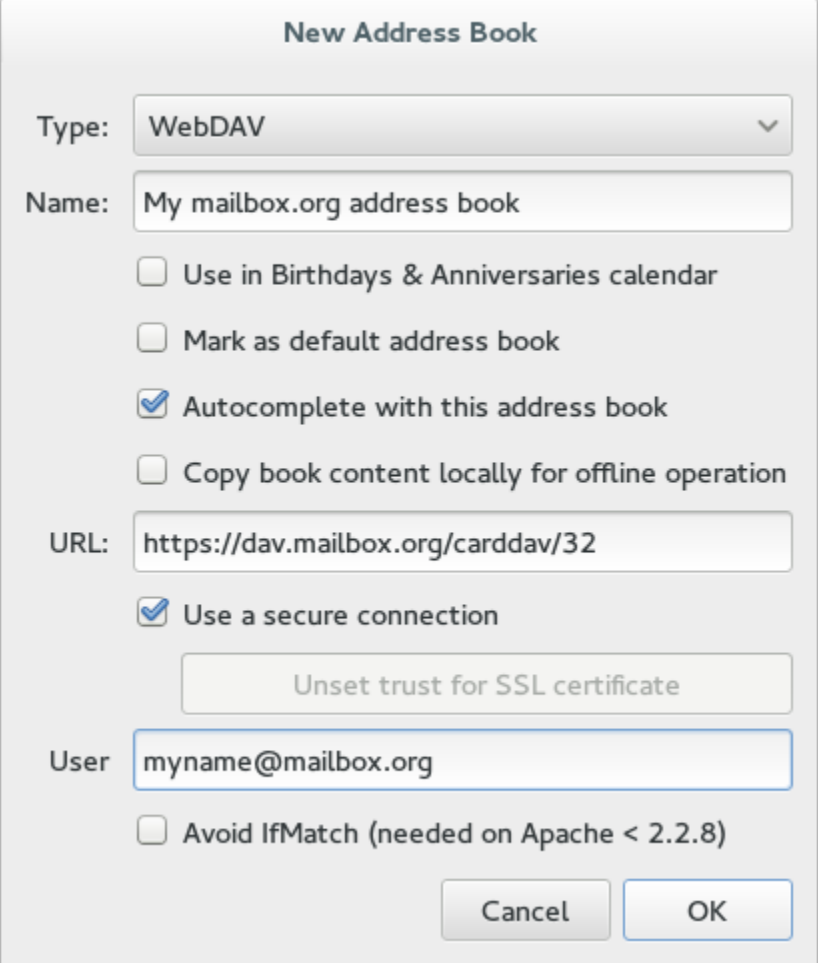

## **Sync your mailbox.org calendars(s) to Evolution:**

- 1. Find out the ID of the address book folder you would like to sync: Go to your mailbox.org web interface and open the respective address book. Look at the URL and remember the folder ID (e.g. if the URL looks like this, <https://office.mailbox.org/appsuite/#folder=>26 your folder ID is 26).
- 2. Go to the calendar section in Evolution.
- 3. Select **File -> New -> Calendar**.
- 4. Type: **CalDAV**
- 5. Name: "My mailbox.org calendar"
- 6. Enter the following URL: [https://dav.mailbox.org/caldav/folder-ID](https://dav.mailbox.org/carddav/folder-ID) Replace the text folder-ID in the URL with the value that you determined in step 1 (e.g. [https://dav.mailbox.org/caldav/26](https://dav.mailbox.org/carddav/32))
- 7. User: **<name>@mailbox.org**
- 8. Email: **<name>@mailbox.org**
- 9. Click "OK"
- 10. Enter your mailbox.org password when prompted.

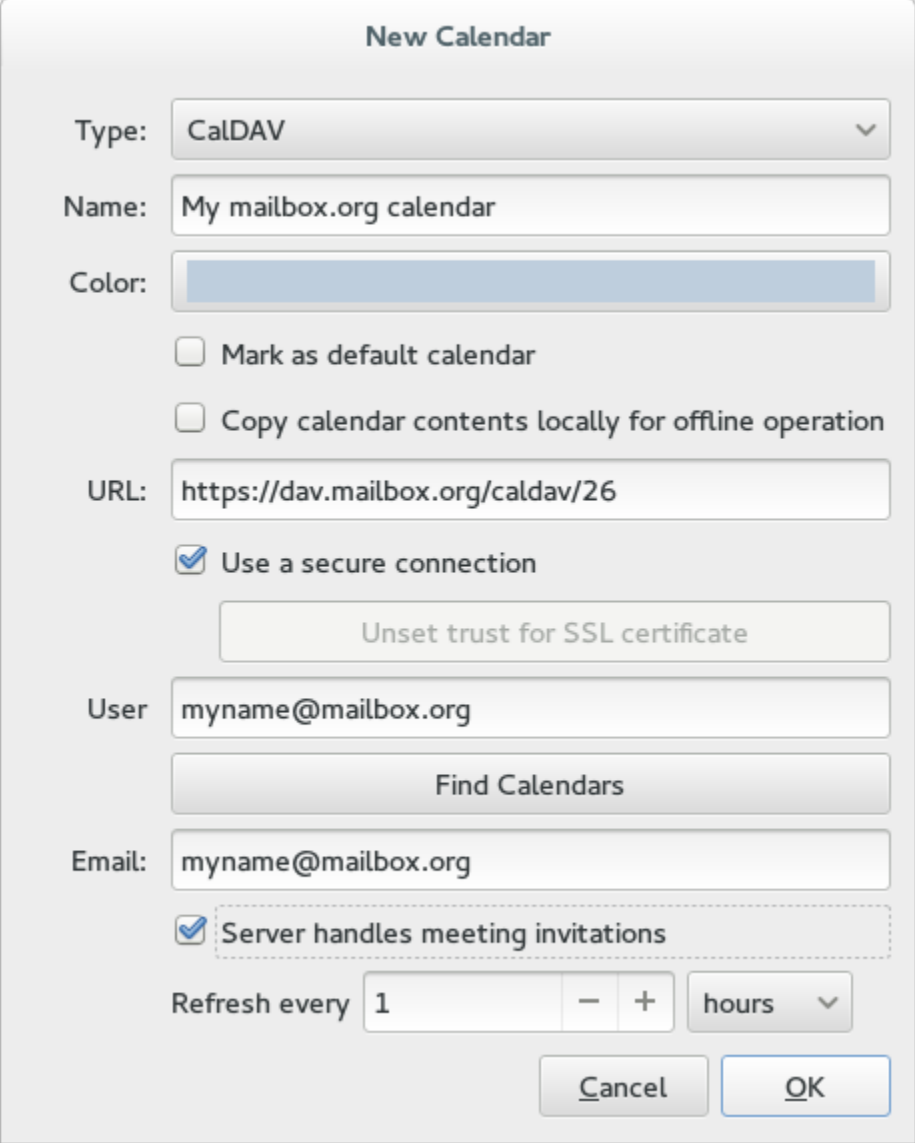

## Related Articles

- [CalDAV and CardDAV for Evolution](#page-0-0)
- [No synchronization of external inboxes](https://kb.mailbox.org/display/MBOKBEN/No+synchronization+of+external+inboxes)
- [Tip: Embedding School Breaks and Holidays](https://kb.mailbox.org/display/MBOKBEN/Tip%3A+Embedding+School+Breaks+and+Holidays)
- [CalDAV and CardDAV app for Android](https://kb.mailbox.org/display/MBOKBEN/CalDAV+and+CardDAV+app+for+Android)
- [CalDAV and CardDAV for other devices](https://kb.mailbox.org/display/MBOKBEN/CalDAV+and+CardDAV+for+other+devices)